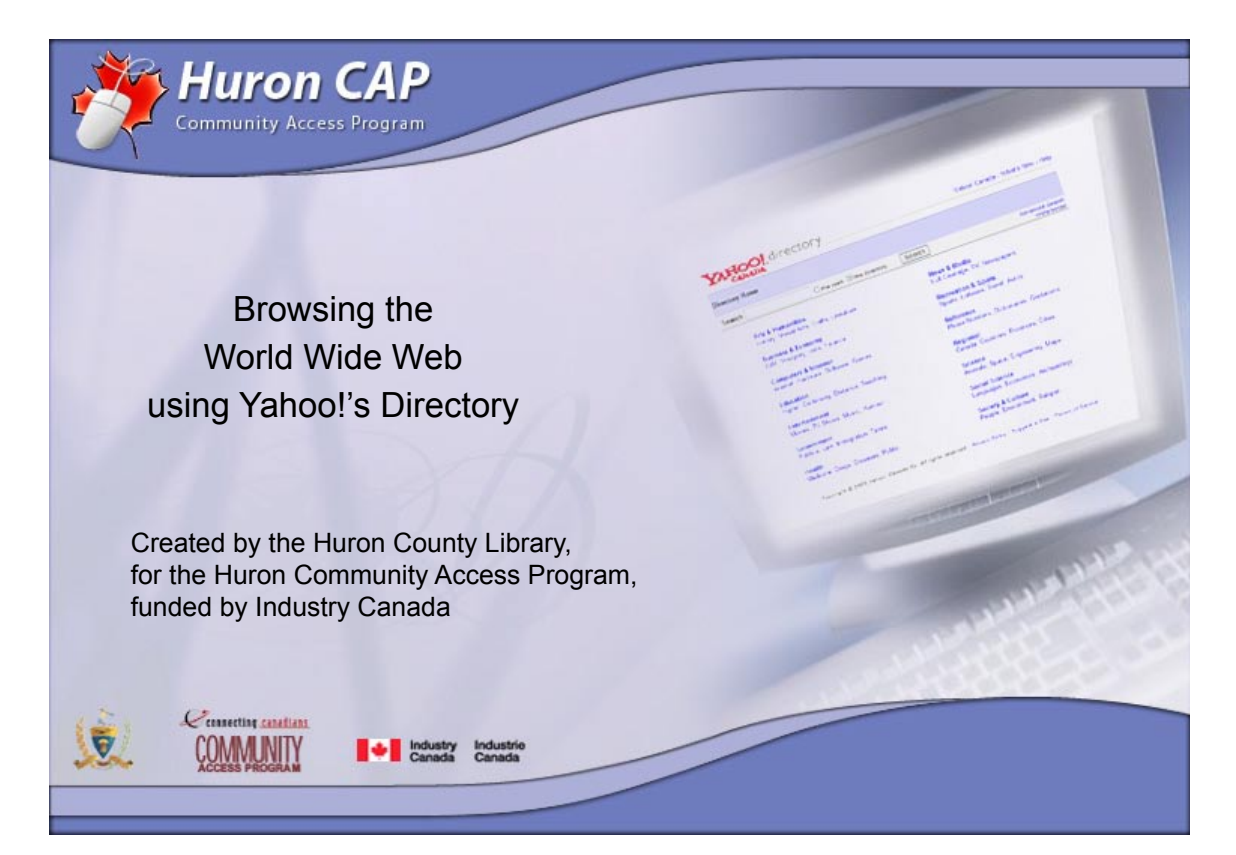

This manual is available as an interactive tutorial at www.huroncounty.ca/library/cap Created by Marian Doucette, Information Services Coordinator and Peter Marval, CAP Coordinator © 2005 Huron County Library

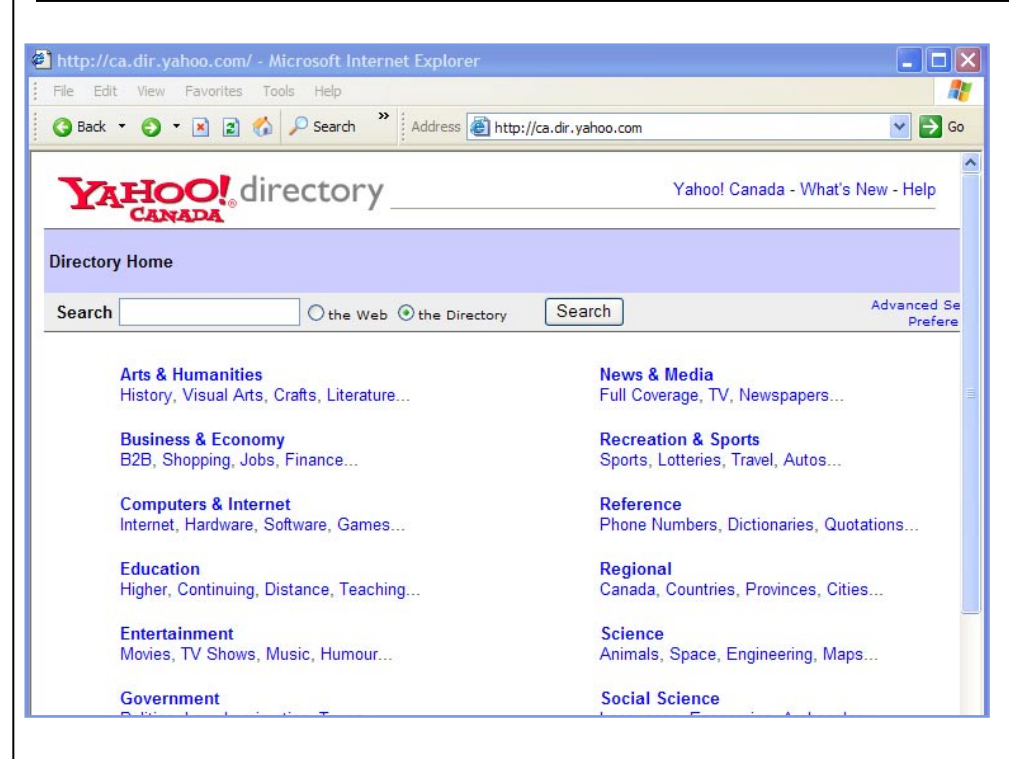

We begin this tutorial at the Yahoo! Directory homepage, found by typing **http://ca.dir. yahoo.com** in the address field of your Internet browser.

If you are searching a general topic, like a famous person, event or place, often a subject directory will get you the best results most quickly.

They are most helpful when you're not sure how to describe what you want, or don't know which words are best to use in your search.

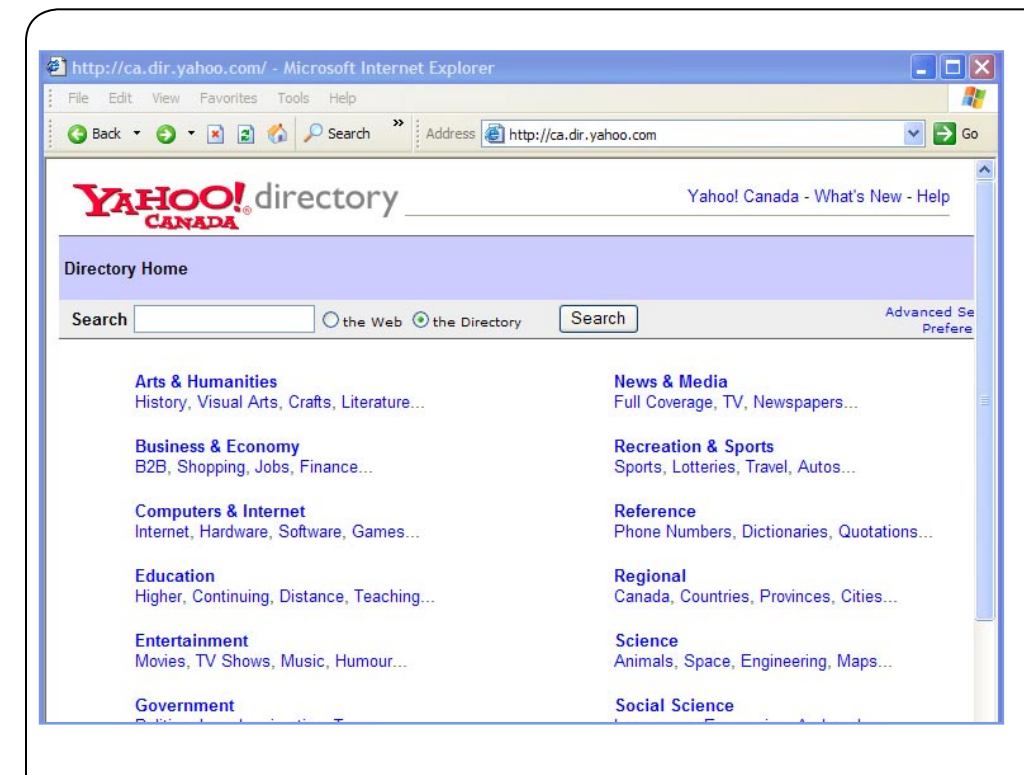

Directories, like the Yahoo! Directory, tell you what is available by subject and where to find it. They are a library of web sites selected and organized by people into categories and subcategories. You can navigate from general to more specific topics by clicking on any of the categories or subcategories to find the web site you want.

Begin browsing the Internet for websites on Parrots by clicking **Science** in the list of categories.

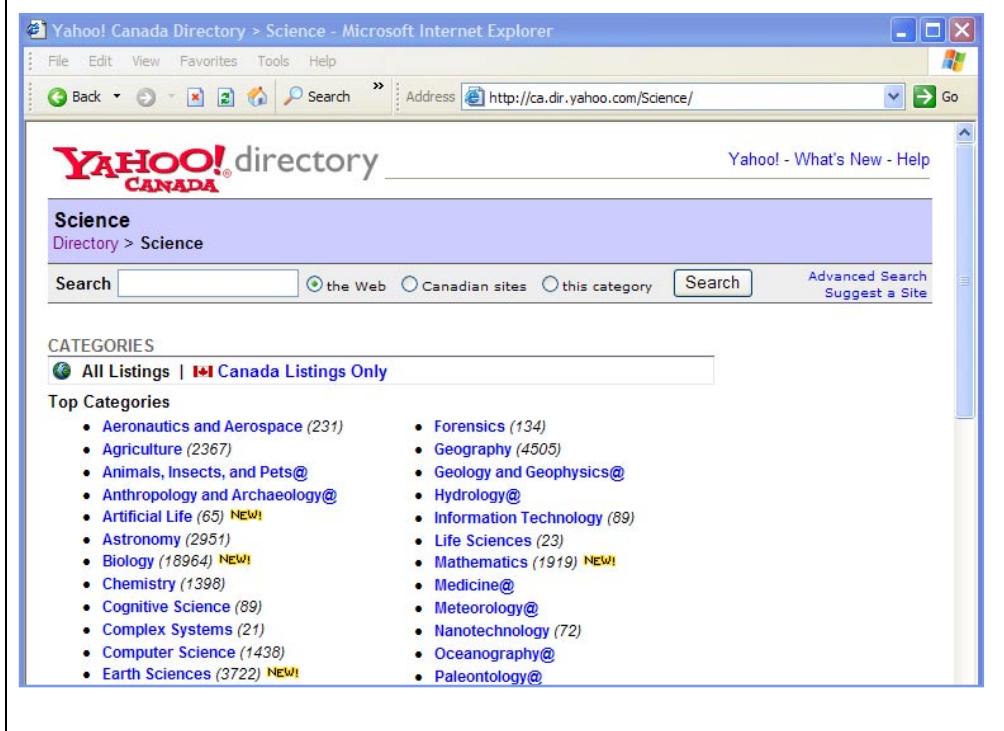

Yahoo! Directory displays all of the categories related to **Science**.

Notice all the categories, everything from agriculture to space, split into two sections. Top Categories are always listed first in the results followed by Additional Categories.

You'll notice some subcategories end with the @ sign; showing that this subcategory is listed in more than one location in the Yahoo! Directory.

Click on **Animals, Insects, and Pets@** to continue.

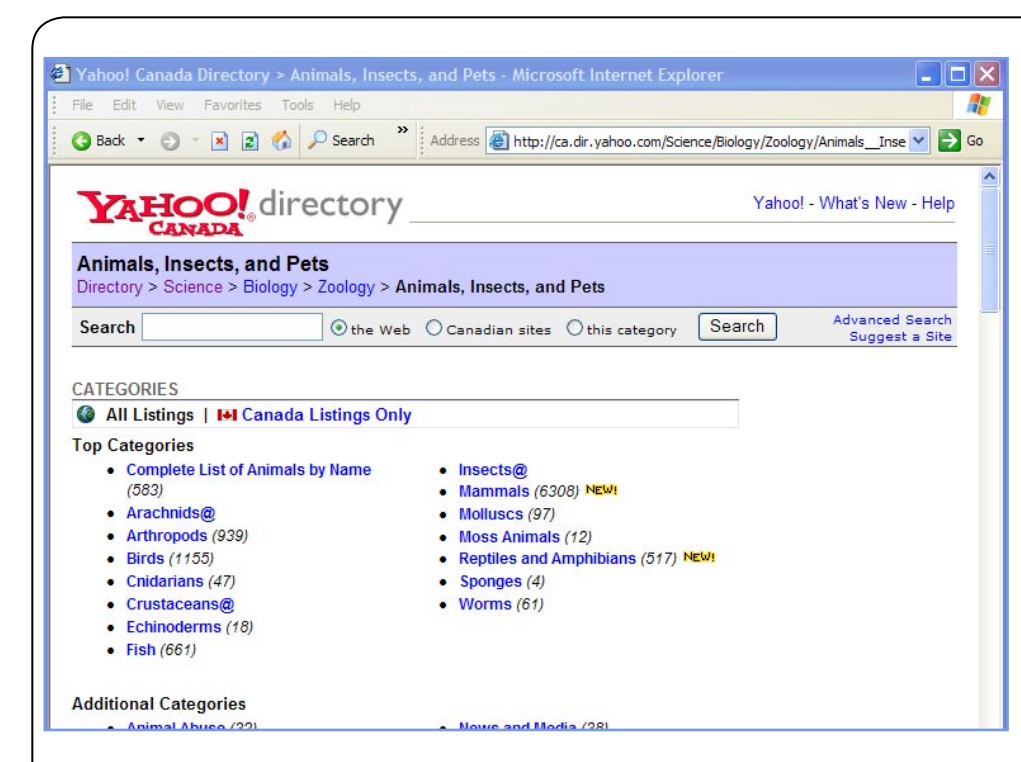

Results listed include **Site Listings** of web pages, including descriptions, for the **Animals, Insects, and Pets**  category.

Look at the top of the page. You are now in the **Directory > Science > Biology > Zoology > Animals, Insects, and Pets** category. Included in the results are many subcategories including **Birds**.

Click on the scroll bar to scroll down the page and view the **Site Listings**.

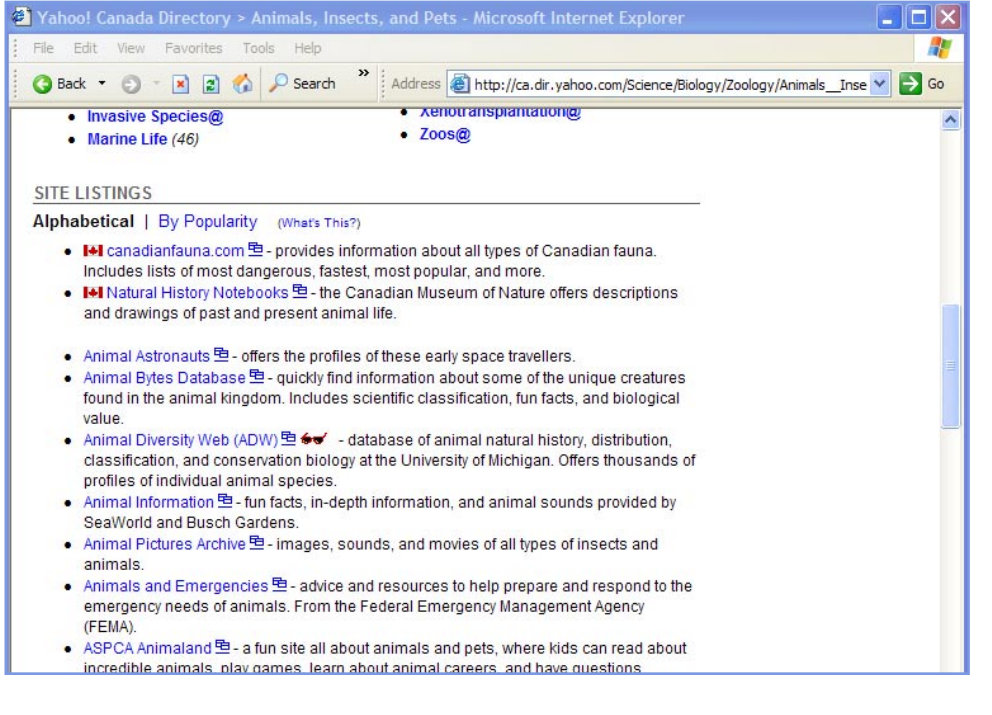

Yahoo! Lists sites in alphabetical order, with Canadian sites listed first. The Canadian flags beside the first two links indicate they are Canadian sites.

You can change the order of this listing to view the most popular sites first - those sites most often selected by Yahoo! users. Click on the **By Popularity** link to do this.

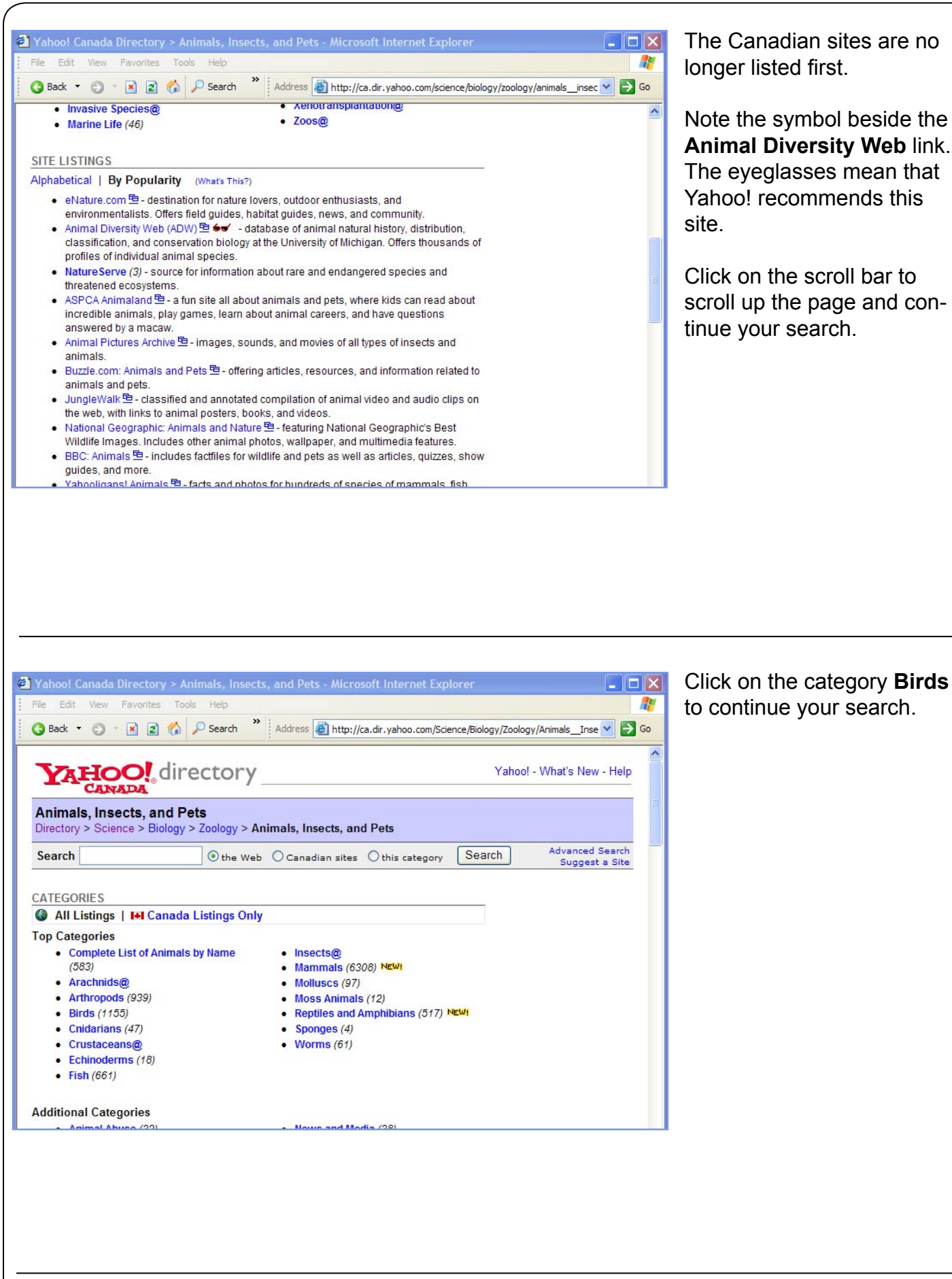

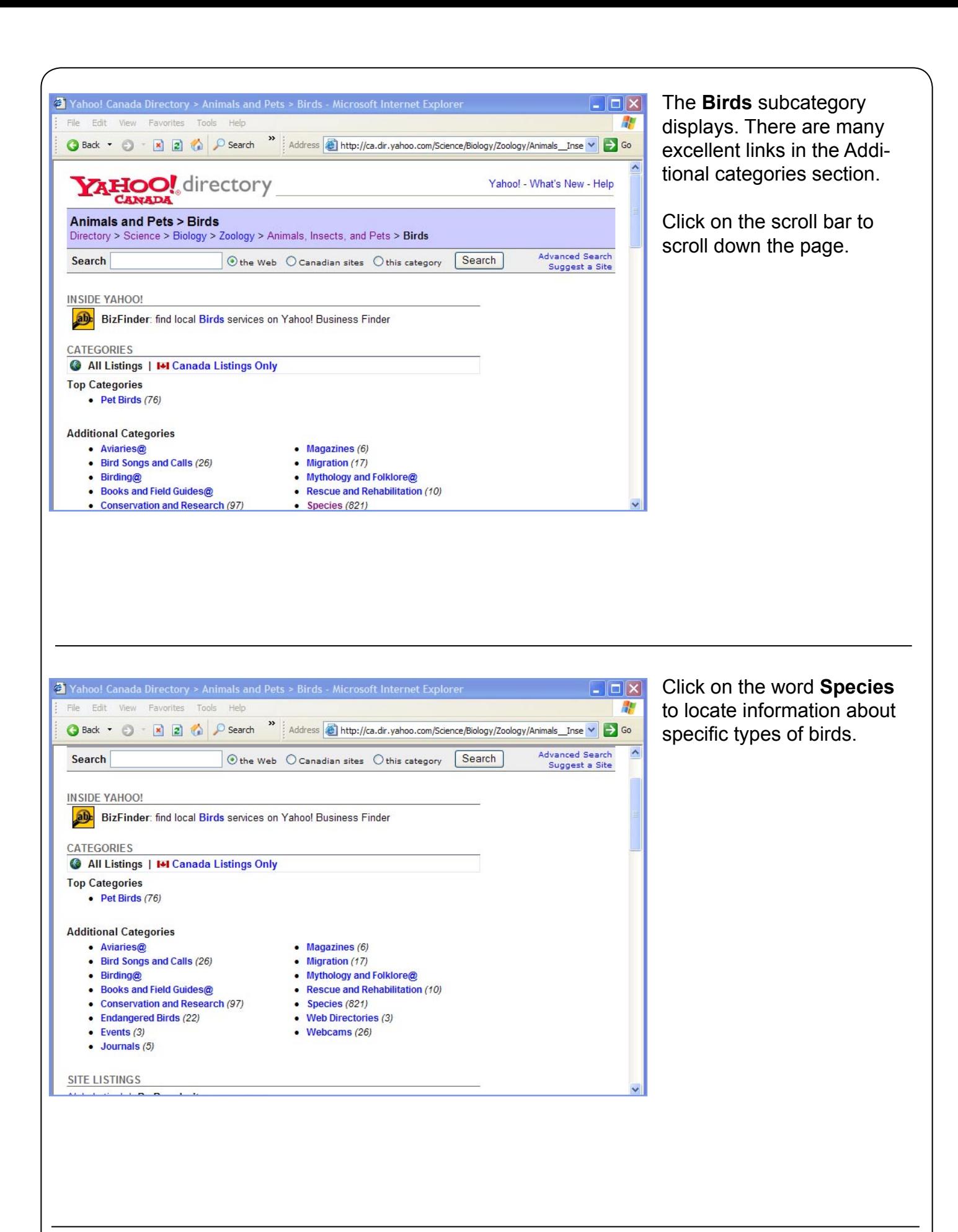

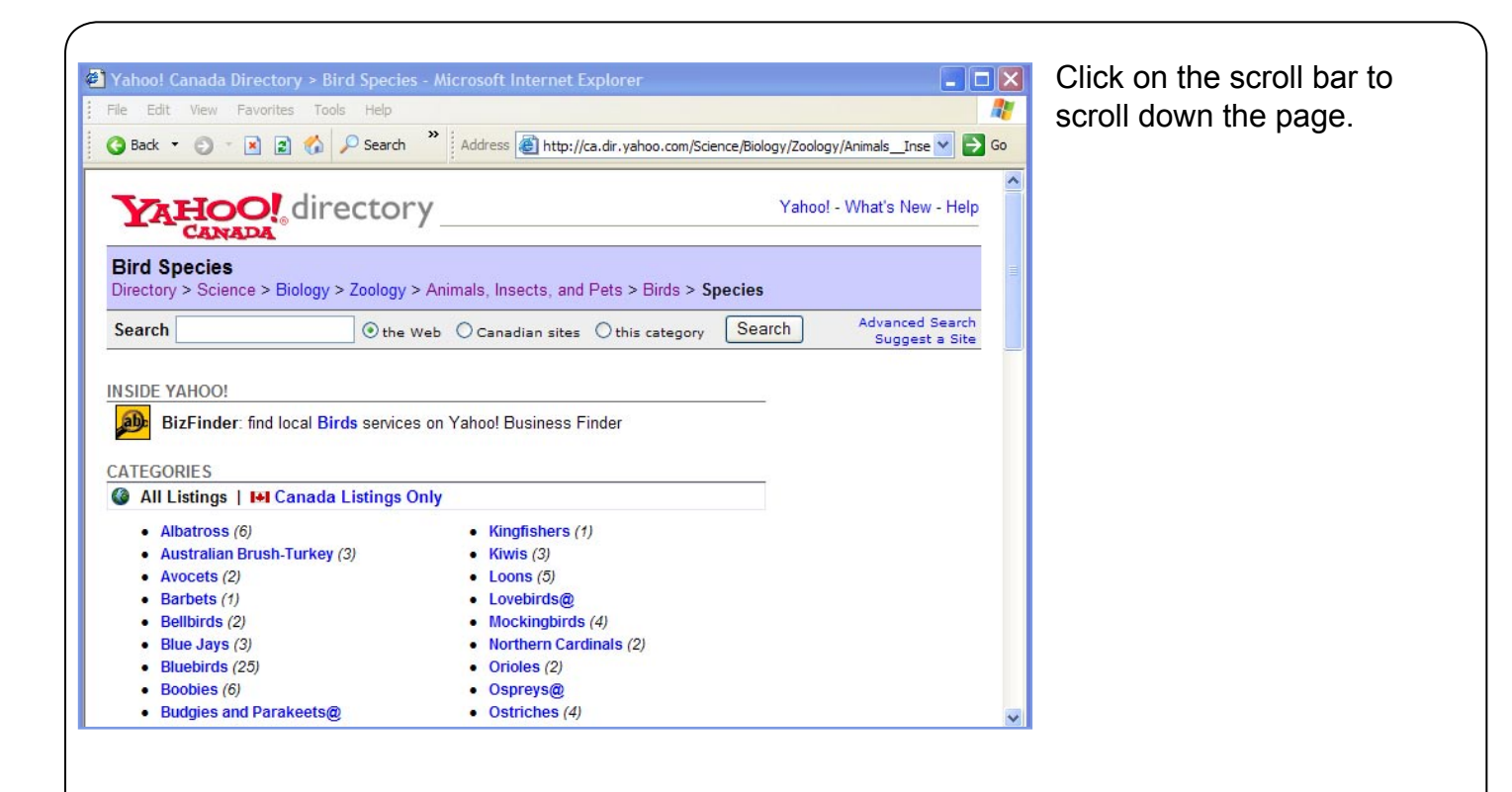

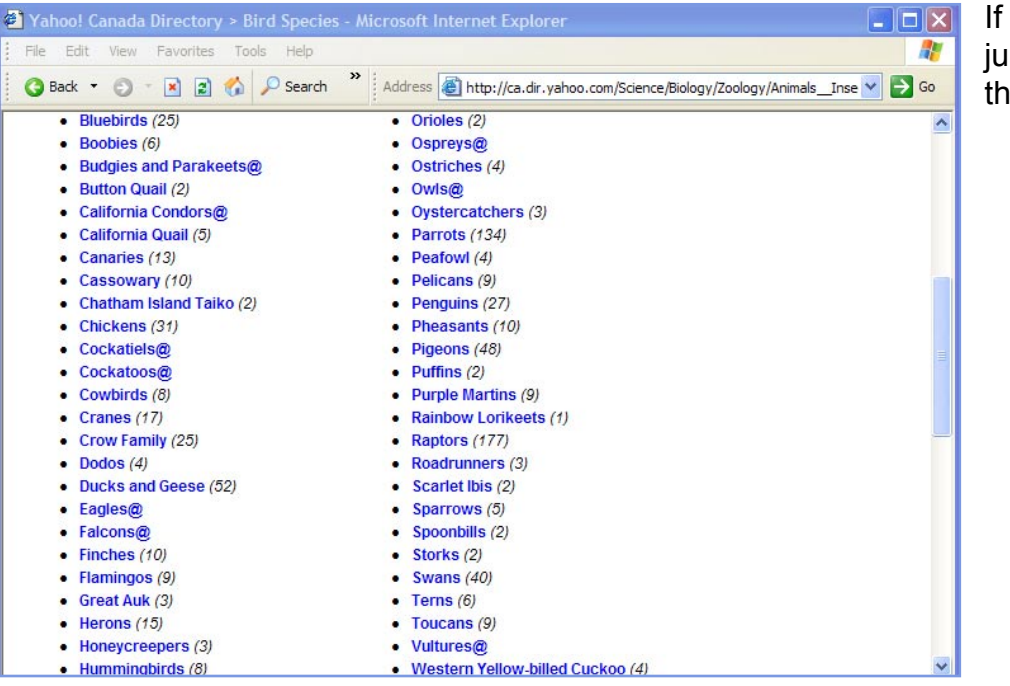

you want to see web sites ist about parrots, click on **the word Parrots.** 

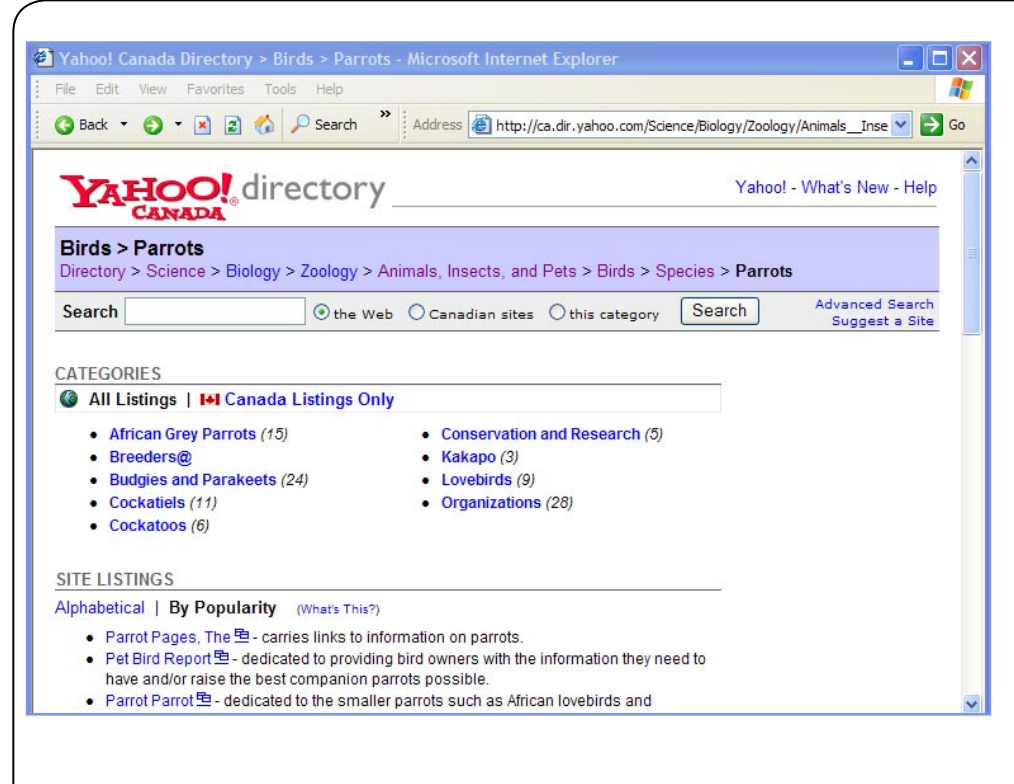

Look at the top of the page. You are now in the **Directory > Science > Biology > Zoology > Animals, Insects, and Pets > Birds > Species > Parrots** category. This Navigational Path, or listing of categories and subcategories across the top of your page, shows how much information the Internet has to offer on your topic and how the topics are related.

You can use this path to retrace your search steps.

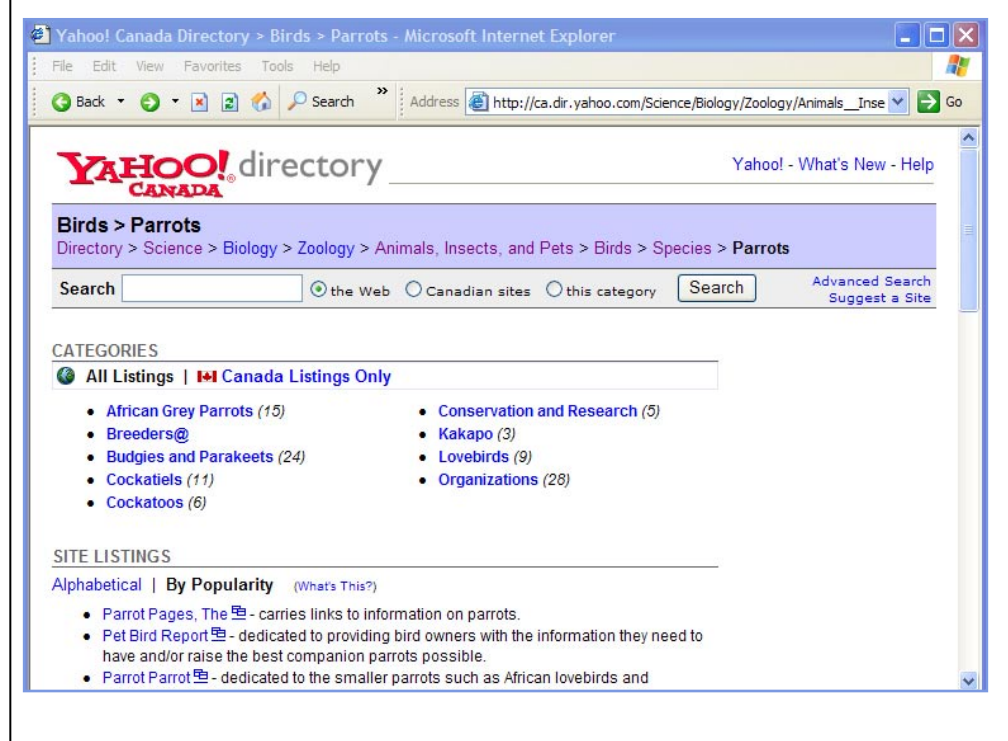

Click on the word **Zoology** in the Navigational Path.

Not all of the links in your Navigational Path are highlighted, showing that you did not view all of the pages for each category. There are many ways to reach the Parrots category in the Yahoo! Directory, and you can reach the same page in many ways.

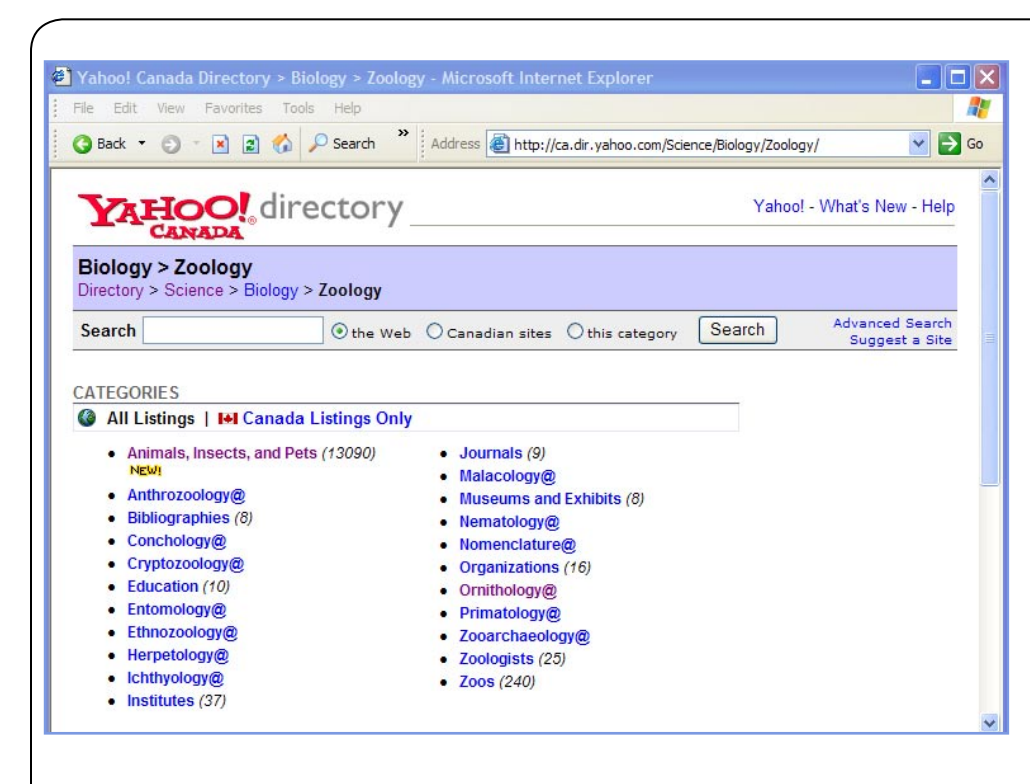

The Zoology subcategory displays.

Look at the categories listed and note that both the links for the subcategories **Animals, Insects, and Pets** and **Ornithology@** are highlighted.

Click on the **Ornithology@** link.

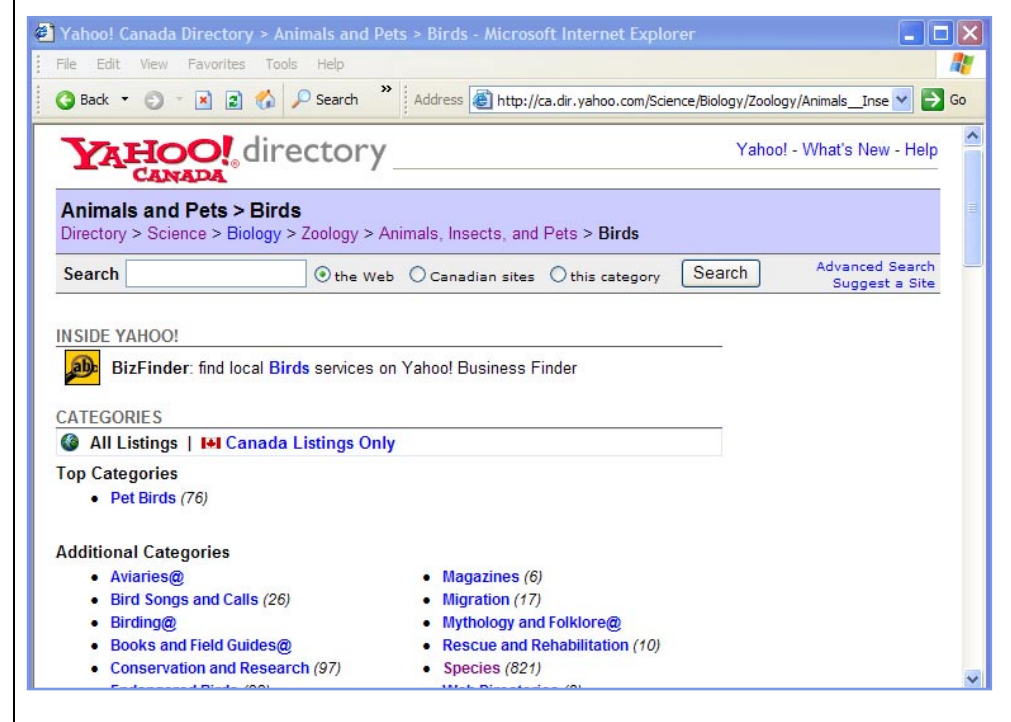

Look at the top of the page. You are now back in the **Directory > Science > Biology > Zoology > Animals, Insects, and Pets > Birds** category. The categories for the Yahoo! Directory are human-created and many different words are used to reach the same category.

Now click the Directory link in the Navigational Path to go back to the Yahoo! Directory homepage.

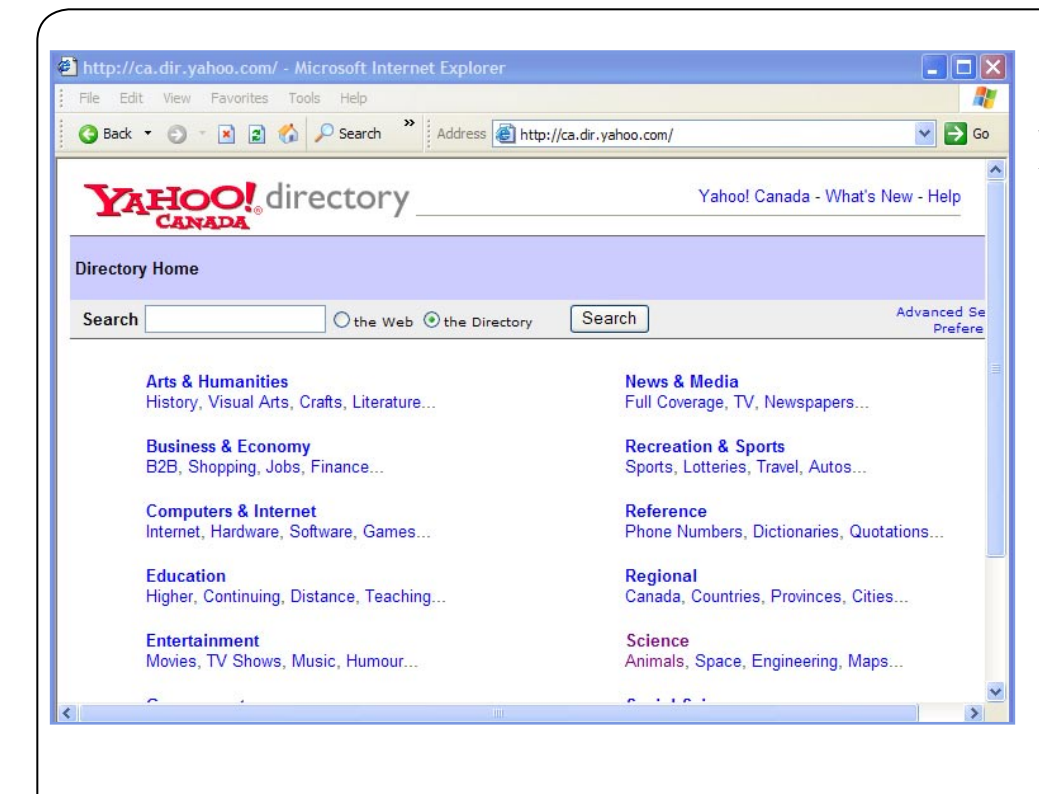

Congratulations, you have completed **Browsing the World Wide Web using Yahoo!'s Directory**, an online tutorial created by The Huron County Library.